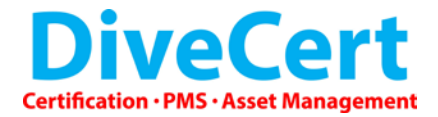

## **DEMO QUICK START GUIDE**

Now that you have downloaded the DiveCert Software and sample database for your required operating system, this guide will help you set up the system.

## **Activating DiveCert**

- 1. **Apple OS users**: create a folder in Applications called DiveCert
	- 1.1. Unzip the DiveCert file and copy both 'DiveCert' and 'Admin' into the DiveCert folder within applications that you just created.
	- 1.2. Run 'Admin' which will create the required directory in the following location: **User Name Here/Library/Application Support/DiveCert**
	- 1.3. Place the sample database folder into the applications DiveCert folder then follow connecting sample database instructions
- 2. **Windows users**: run the installation file 'DiveCert.exe' and follow the on-screen instructions.
	- 2.1. Send an email t[o support@divecert.com](mailto:support@divecert.com) requesting an activation key for the demo version.
	- 2.2. After the installation is complete, 2 icons will have been placed on your desktop. 'DiveCert' and 'DC Admin'. Open the DC Admin application.
	- 2.3. The loading screen will now be displayed followed by the database selection window.
	- 2.4. Highlight the local database and click **'Continue'**.
	- 2.5. The Licence Key activation panel will open and display the **'Computer Specific ID'.**
	- 2.6. Copy this ID and send it via email to [support@divecert.com](mailto:support@divecert.com) requesting demo activation code.
	- 2.7. An email will be sent back to you with an activation code. When this arrives copy and paste the code in to the required box and click **'Verify'.**
	- 2.8. The red cross  $\star$  on screen will now turn into a green tick  $\checkmark$ .
	- 2.9. You have now completed the installation part.

## **Connecting the sample database**

- 1. Open the DC Admin application and select local database tab, unlock this using the following password: **dive123cert456**
- 2. Click on the **'+'** button on the bottom right of the screen, this will add the title 'Untitled Database' to the database list.
- 3. Double click **'Untitled Database'** now you can name your database accordingly
- 4. Click Browse and navigate to the following location: **Windows Users - C:\divecert\sample database\DM\database\ and select db.rsd file Apple Users – Applications\divecert\ sample database\DM\Database\and select db.rsd file**
- 5. Now make sure the default database file is ticked.
- 6. Close the DC Admin application, open the DiveCert application and log in with the following:

## **Username: guest Password: guest**

Any technical issues please contact support@divecert.com